1. Go to **12.7.19** (Print Learner Progress Reports).

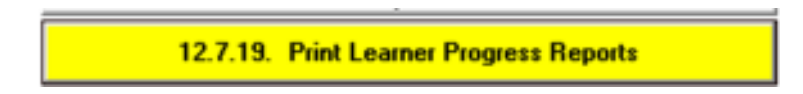

2. Select **Year**, **Grade**, **Class**, **Cycle** and click on the **Go** button.

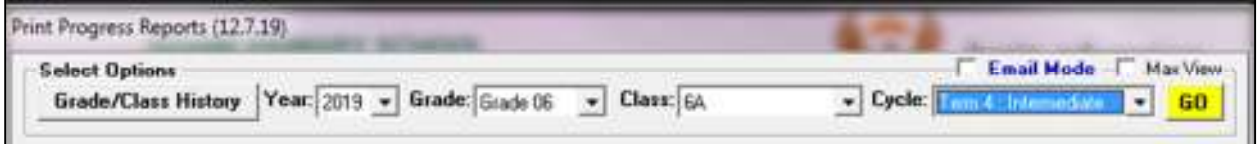

3. Select the **Progress Report Format** of no. 07.

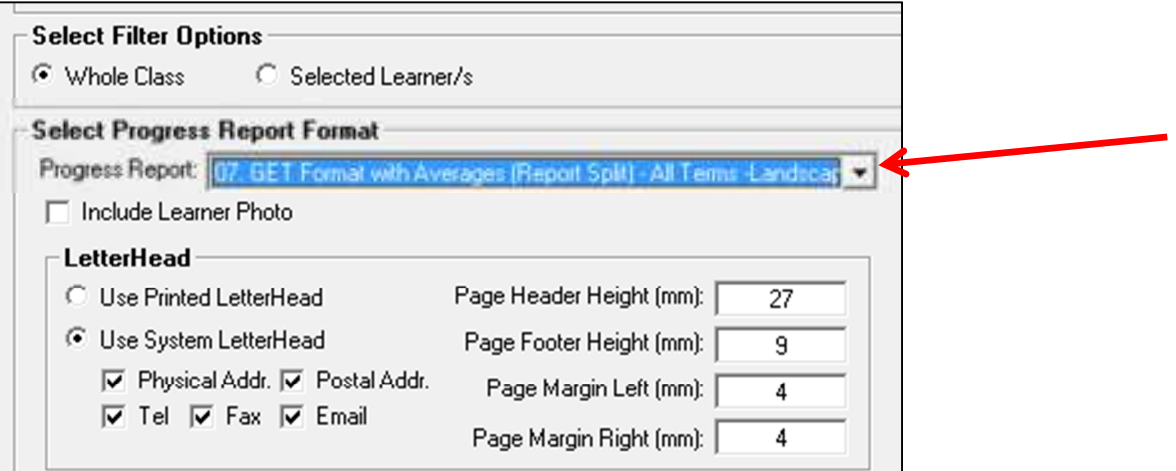

4. Click on the **Print Progress Report** button.

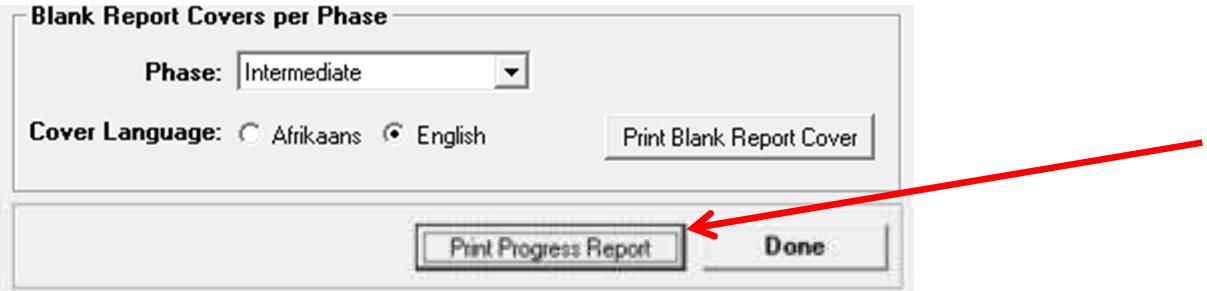

5. Change the Paper size to **A4**.

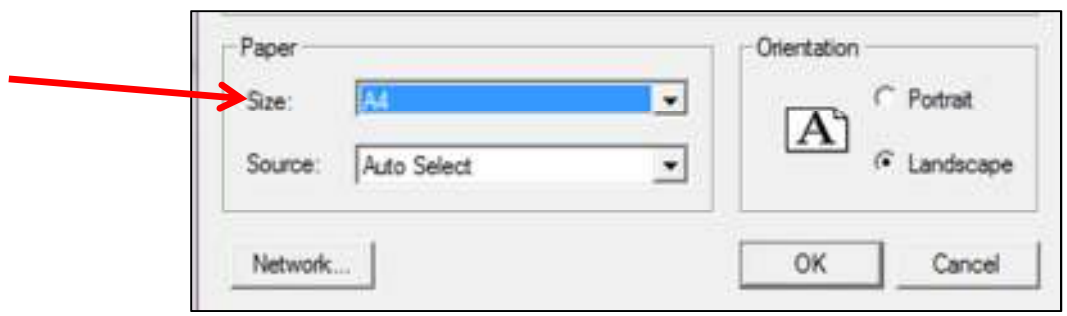

6. Click the OK button.